Est.  $1841$  **YORK ST JOHN UNIVERSITY** 

# **Making academic posters using PowerPoint**

**Student Life** 

### **Purpose of a research poster**

Posters are different from both verbal presentations and published articles and should not be used as direct substitutes for either of them. However, they may be useful to complement a verbal presentation or to highlight work in progress or even a project in the initial stages of development. The purpose is:

- to attract the attention of other researchers in the same field:
- to summarise the key features of the research project;
- to report on work in progress that has not yet been published.

Remember that people normally read left to right, then top to bottom.

If you want your information read in a different order then you need to signpost it.

## **Designing your poster**

A sketch on a piece of paper will be worth the time spent.

Some example posters can be seen at

http://phdposters.com/gallery.php but your content should dictate the design.

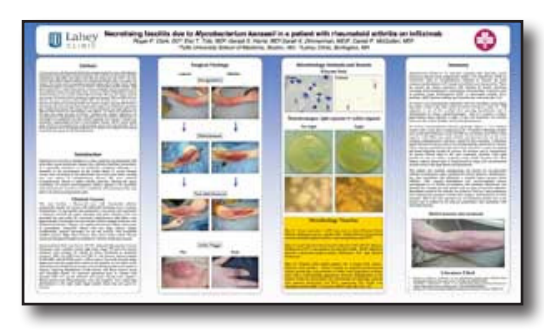

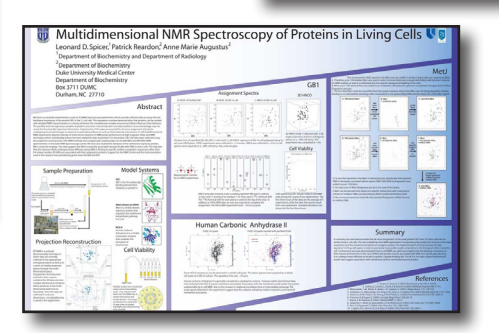

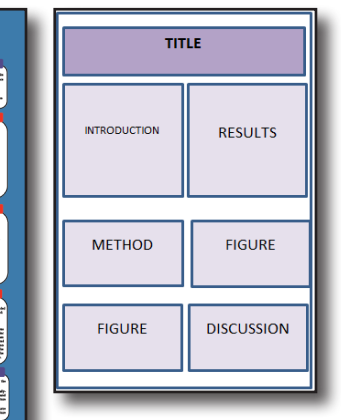

 $\mathbb{A}^1$ 

Format Size - Background

Standard (4:3)

Widescreen (16:9)

Custom Slide Size.

Slide

At wast offer, does no<br>significantly mon finalizer

A was also the w

### **Set up file and quality**

On the **Design** menu, select **Slide Size**, then **Custom Slide Size**. Most academic posters are **A1 (84cm x 59 cm)**

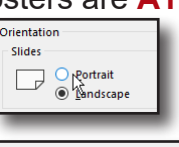

You can swap the dimensions for portrait or landscape. Your choice should be based on the content or requirements for the exhibitions.

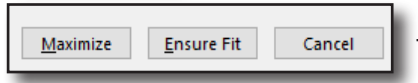

You will be asked to maximize content or ensure fit, this obly affects existing objects on the slide so choose either.

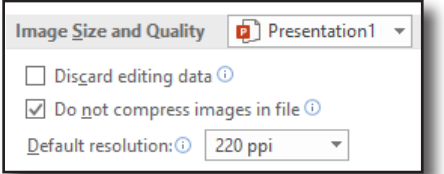

On the **file** menu select **Options** (at the bottom) and **Advanced.** Set the image size and quality to **Do not compress** and output to **High Fidelity** or at least **220ppi.**

# **Background Colour**

On the **design** menu are premade themes. There are also options to choose the background style with many more options in **Format Background** e.g. picture or texture fill.

You can browse for a picture for your background and set the transparency to fade it out.

# **Setting text box sizes**

Text boxes are added from the **Insert** menu and Text

Text boxes will not change width but will grow down the screen as more text is added. One way to get a consistent look for your poster is to set up one text box and then copy this to

make additional boxes. Click on the edge of the text box and then use copy and paste on the home menu.

Sizes can be set on the **shape format** menu which appears when you click on a text box

# **Viewing the poster**

Using the slider on the bottom right corner of PowerPoint adjusts the size of the view. Set this using a known width text box and a ruler to see a preview of the actual text

size and its readability even if you cannot see all of the poster.

# **Adding Images**

Images and diagrams are eye-catching and convey a lot of information. Add these objects using the **Insert** menu. Use the corners to re-size in order to keep proportions. Add frames and effects using the **picture format** menu.

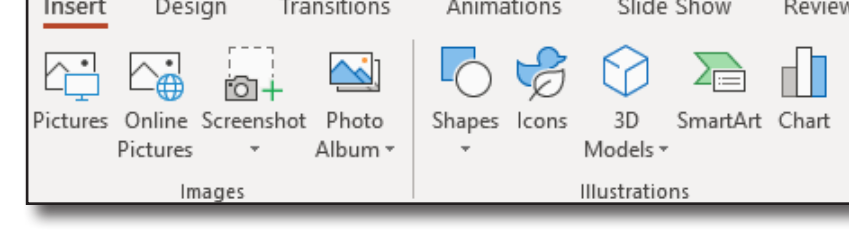

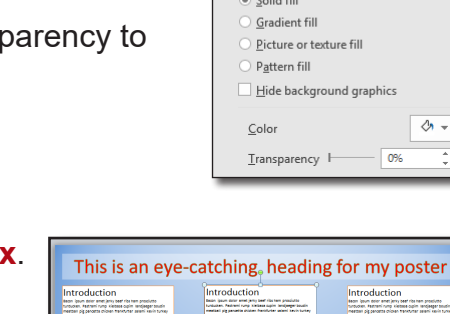

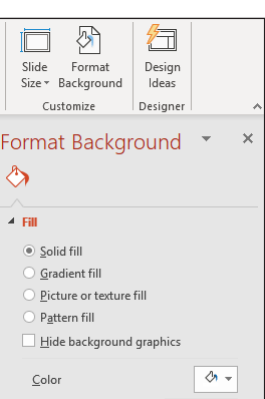

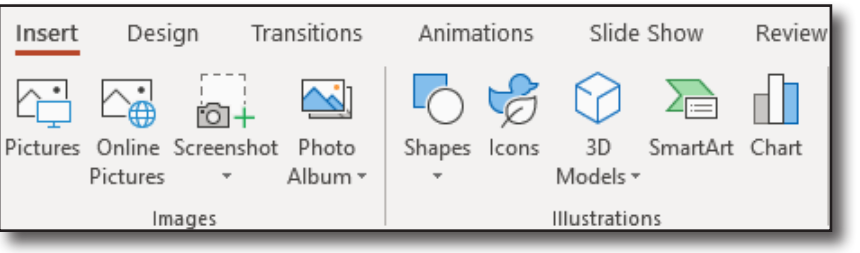

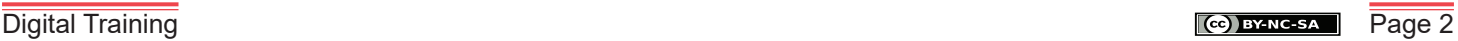

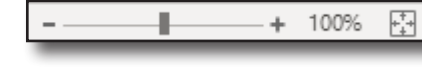

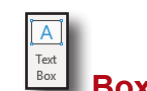

 $\frac{1}{4}$  Height: 1.03 cm  $\frac{1}{4}$ Width: 18.94 cm

 $\hat{\mathbb{C}}$ 

Transitions Insert Design ∦Aa Aa

Remember that there may be terms of use attached to images found on the web. In particular, creative commons pictures almost always require attribution ao you should credit the original owner. See https://www.yorksi.ac.uk/library/copyright/ for further information about open licences e.g. Creative Commons.

#### **Free images requiring a credit**

Most of these images will require an acknowledgement credit.

[Britannica](http://quest.eb.com.yorksj.idm.oclc.org/) Rights cleared for educational use. Requires York St John Login.

[Flickr Creative Commons](https://www.flickr.com/creativecommons/) millions of creative commons photos plus a good explanation of different creative commons licences.

[Getty Images](http://www.gettyimages.co.uk/) Best for embedding into websites but come with the Getty logo and link

[Google Images](https://images.google.co.uk/?gws_rd=ssl) Click on Search **tools** and **usage rights** to select images that are re-usable. Always check the original source page.

[New York Public Library L](http://digitalcollections.nypl.org/)ots of mainly historical images, not all USA based.

**[Icon Finder](https://www.iconfinder.com/search/?q=dog&price=free) Computer Icons, clip art and symbols with free option.** 

[Wikimedia](https://commons.wikimedia.org/wiki/Main_Page) A lot of Google search results come from Wikimedia

#### **Free images not requiring a credit**

**[Pixabay](https://pixabay.com/) Images that are free to use without any credit required** 

See [www.yorksj.ac.uk/ils/digitaltraining/it-skills-help/image-skills/](http://www.yorksj.ac.uk/ils/digitaltraining/it-skills-help/image-skills/) for an up to date list.

## **Aligning objects**

To align more than one item. Hold down **CTRL** whilst click on multiple items. On the format menu (will vary according to object type). Click on **Align** and select the option you want.

## **Distributing items**

When three or more items are selected (use **CTRL + click**), click on the **Format** menu and **Align** and select distribute horizontally or vertically. The first and last item will stay in place and any items in between will be equally distributed within the space.

# **Adding QR codes**

QR codes are a way for people to quickly get to nformation from a poster on their phone using a scanning app. QR codes can contain many different types of information including plain text or web addresses. One of many websites that does this is **goqr.me**

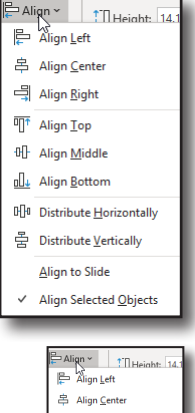

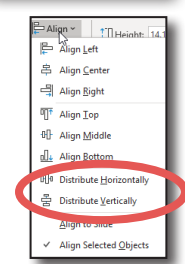

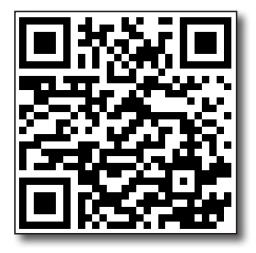

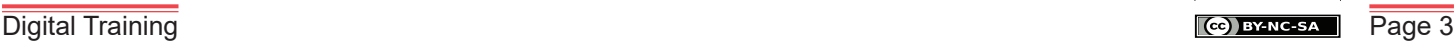

## **Saving your file in PowerPoint format**

The file will need to be saved as a PDF for printing via Print Services but you should make sure you save a copy of the poster in PowerPoint format to enable editing in future if necessary.

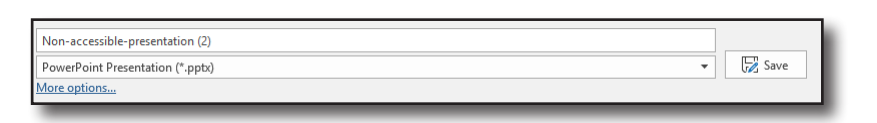

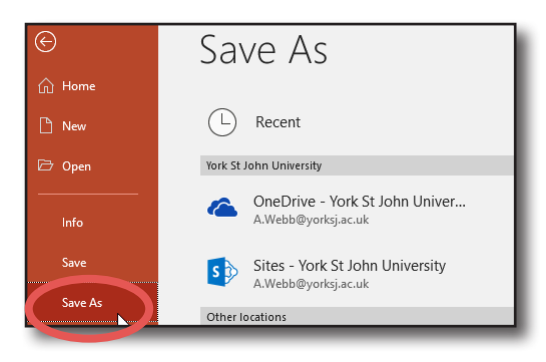

### **Checking the PDF**

Save a PDF copy and use this to check all details at this will be the master that Print Services use.

## **Saving final PDF copy**

Click on the **File** menu and then **Export**. Click on **Create PDF/XPS**.Navigate to folder to save and click **Publish**.

## **Printing an A3 preview copy**

To print an A3 preview copy of the PDF on campus printers. Select the **File** menu and **Print**. Make sure the colour print queue is selected.

Set **Page Sizing & Handling** to **Size** and select **Fit**.

Click on **Page Setup...** and choose **A3**

Then click on **Print**.

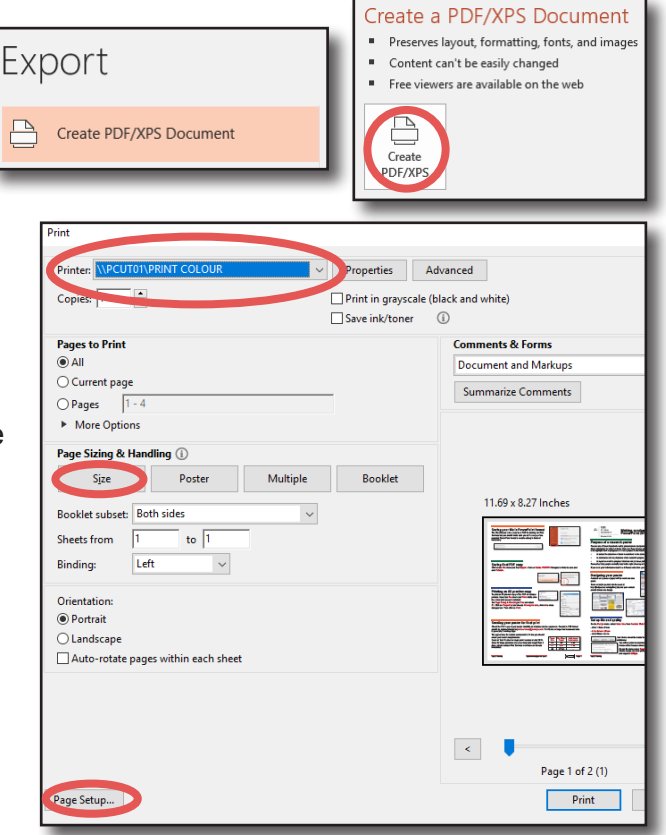

### **Sending your poster for final print**

Check the PDF copy of your poster carefully as mistakes can be expensive. Posters in PDF format should be emailed directly to **printservices@yorksj.ac.uk**. For A2 size or larger the turnaround time is generally 2 working days.

The typical size for student coursework is A1 but you should check your course requirements.

Costs at York St John for single prints correct at July 2019. Order for large quantities of posters may take longer than 2 days; please contact Print Services in advance to discuss timescales.

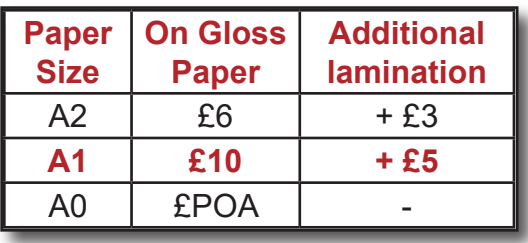